# Instruction set for filing of project applications on the state RERA web portal

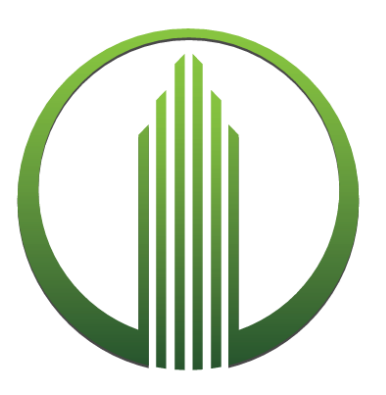

**Real Estate Regulatory Authority, Punjab**

# **Table of Contents**

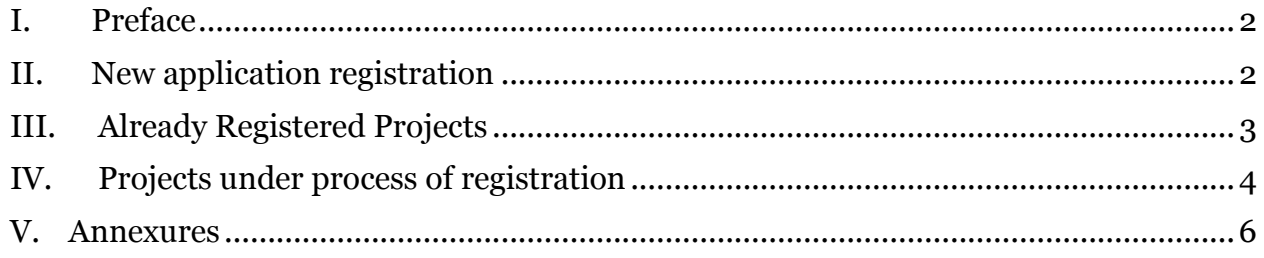

#### <span id="page-2-0"></span>**I. Preface**

This document provides directions to the promoters for uploading information related to their project(s) on the state RERA web portal. It describes the process for three different category of project registration applications, namely:

- a) New applications
- b) Already registered applications
- c) Applications under process of registration

The details about each of the above category is covered under subsequent sections of the document. The promoters are required to carefully go through each of these sections and follow the instructions of the category which their respective project application falls under.

### <span id="page-2-1"></span>**II. New application registration**

Any project registration application received in the Authority post 03 April 2018 or any subsequent date that may be specified by the Authority shall be considered as a new project registration application. The process for online registration of such applications shall be as follows:

- 1. Any promoter applying for a registration of a project shall create a login ID and password by clicking on the "New Registration" link on the login screen. An email along with an activation link shall be sent to the email ID mentioned by the promoter during registration. Once, the promoter clicks on the link, the user ID shall be activated.
- 2. After logging in, the promoter shall create his profile by clicking on the "Promoter Profile" link and filling in the required information. Once the promoter reviews and confirms his profile, a unique promoter ID shall be generated and the submitted information shall become non editable for the promoter.

**\*Note: The above mentioned steps are a one-time activity. Hence, the promoter shall only be required to submit his profile information once. In case the promoter needs to submit multiple project registration applications, the information provided above shall automatically be appended in all of these applications.** 

- 3. The promoter shall submit the information related to each project using the "Add project" link and provide all the requisite details mentioned in the form.
	- a. Once the promoter reviews and confirms his project information, a unique application ID shall be generated and the project registration application shall be submitted with the Authority for review.
- b. The promoter shall then be required to download and print application form and submit the same along with a hard copy of the uploaded documents to the Real Estate Regulatory Authority, Punjab within 15 days of the online submission.
- 4. The application shall then be reviewed by the Authority, and in case any clarifications are required, the applications shall be returned online and a system generated email shall be sent to the promoter informing about the same. The promoter shall be required to provide the required information online within 15 days of return of the application. A hard copy of the same shall also be required to be submitted to the Authority.
- 5. The status of the application submitted by the promoter shall be also be updated on the dashboard provided under his profile.
- 6. Once application is registered, a RERA ID shall be generated and an email shall be sent to the promoter. The same shall also be updated on the promoter's dashboard provided under his profile.

# <span id="page-3-0"></span>**III. Already Registered Projects**

Any project registered with the Authority as on 03April 2018 or any subsequent date that may be specified by the Authority shall be considered as a registered project. The process for online registration of such projects shall be as follows:

- 1. Any promoter uploading his project details on the web portal shall be required to create a login ID and password by clicking on the "New Registration" link on the login screen. An email along with an activation link shall be sent to the email ID mentioned by the promoter during registration. Once, the promoter clicks on the link, the user ID shall be activated.
- 2. After logging in, the promoter shall create his profile by clicking on the "Promoter Profile" link and filling in the required information. The promoter needs to ensure that the information provided in this form is consistent with the information provided to the Authority at the time of submission of the offline project registration application. Once the promoter reviews and confirms his profile, a unique promoter ID shall be generated and the submitted information shall become non editable for the promoter.

**\*Note: The above mentioned steps are a one-time activity. Hence, the promoter shall only be required to submit his profile information once. In case the promoter needs to submit multiple project registration applications, the information provided above shall automatically be appended in all of these applications.** 

3. The promoter shall submit the project related information using the "Add project" link and provide all the requisite details mentioned in the form.

- a. In addition, the promoter shall be required to upload a self-declaration stating that the documents uploaded online are the same as were submitted at the time of registration. The same needs to be uploaded in Project Document Upload of the online registration form.
- b. In case any additional documents are uploaded online, which were not provided by the promoter at the time of registration, a self-declaration stating the list of additional documents shall be uploaded in Project Document Upload of the online registration form.
- c. Once the promoter reviews and confirms his project information, a unique application ID shall be generated and the project registration application shall be submitted online.
- d. The promoter shall then be required to submit a hard copy of the additional documents to the Real Estate Regulatory Authority, Punjab within 15 days of the online submission.
- 4. The status of the application submitted by the promoter shall be updated on the dashboard provided under his profile.
- 5. Once application is approved, the RERA ID of the project shall be displayed on the promoter's dashboard and an email shall be sent to the promoter about the same.

# <span id="page-4-0"></span>**IV. Projects under process of registration**

Any project for which application for registration has been submitted at the Authority, however is yet to receive the RERA registration number as on 03April 2018 or any subsequent date that may be specified by the Authority shall be considered as a project under registration. The process for online registration of such projects shall be as follows:

- 1. Any promoter uploading his project details on the web portal shall be required to create a login ID and password by clicking on the "New Registration" link on the login screen. An email along with an activation link shall be sent to the email ID mentioned by the promoter during registration. Once, the promoter clicks on the link, the user ID shall be activated.
- 2. After logging in, the promoter shall create his profile by clicking on the "Promoter Profile" link and filling in the required information. The promoter needs to ensure that the information provided in this form is consistent with the information provided to the Authority at the time of submission of the offline project registration application. Once the promoter reviews and confirms his profile, a unique promoter ID shall be generated and the submitted information shall become non editable for the promoter.

**\*Note: The above mentioned steps are a one-time activity. Hence, the promoter shall only be required to submit his profile information once. In case the promoter needs to submit multiple project registration applications, the information provided above shall automatically be appended in all of these applications.** 

- 3. The promoter shall submit the project related information using the "Add project" link and provide all the requisite details mentioned in the form.
	- a. In addition, the promoter shall be required to upload a self-declaration stating that the documents uploaded online are the same as were submitted along with the registration application. The same needs to be uploaded in Project Document Upload of the online registration form.
	- b. In case any additional documents are uploaded online, which were not provided by the promoter along with the registration application submitted to the Authority, a selfdeclaration stating the list of additional documents shall be uploaded in Project Document Upload of the online registration form.
	- c. Once the promoter reviews and confirms his project information, a unique application ID shall be generated and the project registration application shall be submitted online.
	- d. The promoter shall then be required to submit a hard copy of the additional documents to the Real Estate Regulatory Authority, Punjab within 15 days of the online submission.
- 4. The application shall then be reviewed by the Authority, and in case any clarifications are required, the applications shall be returned online and a system generated email shall be sent to the promoter informing about the same.

The promoter shall be required to provide the required information online within 15 days of return of the application. A hard copy of the same shall also be required to be submitted to the Authority.

- 5. The status of the application submitted by the promoter shall be also be updated on the dashboard provided under his profile.
- 6. Once application is registered, a RERA ID shall be generated and an email shall be sent to the promoter. The same shall also be updated on the promoter's dashboard provided under his profile.

# <span id="page-6-0"></span>**V. Annexures**

### **Annexure I: List of documents required for promoter profile creation**

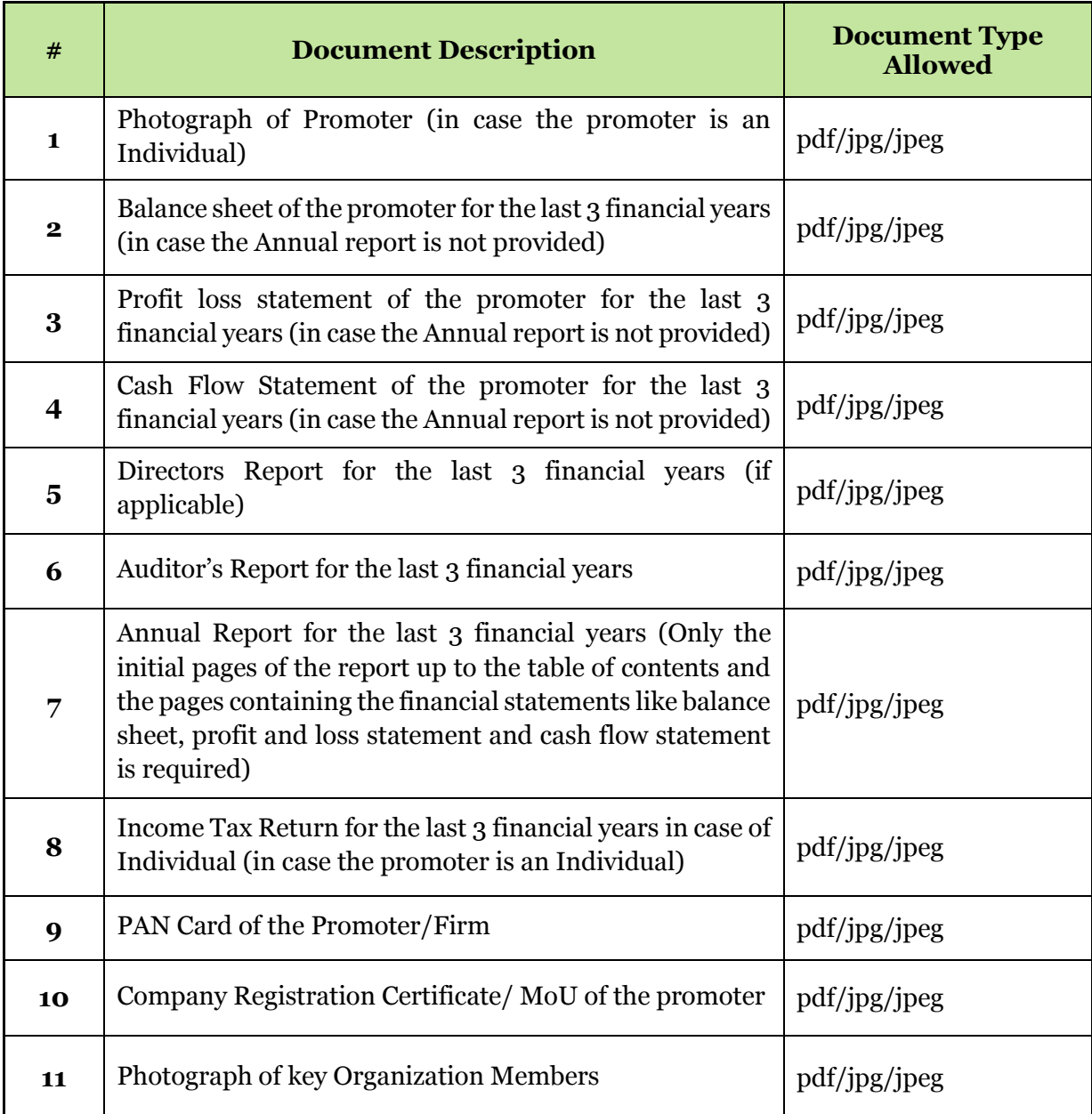

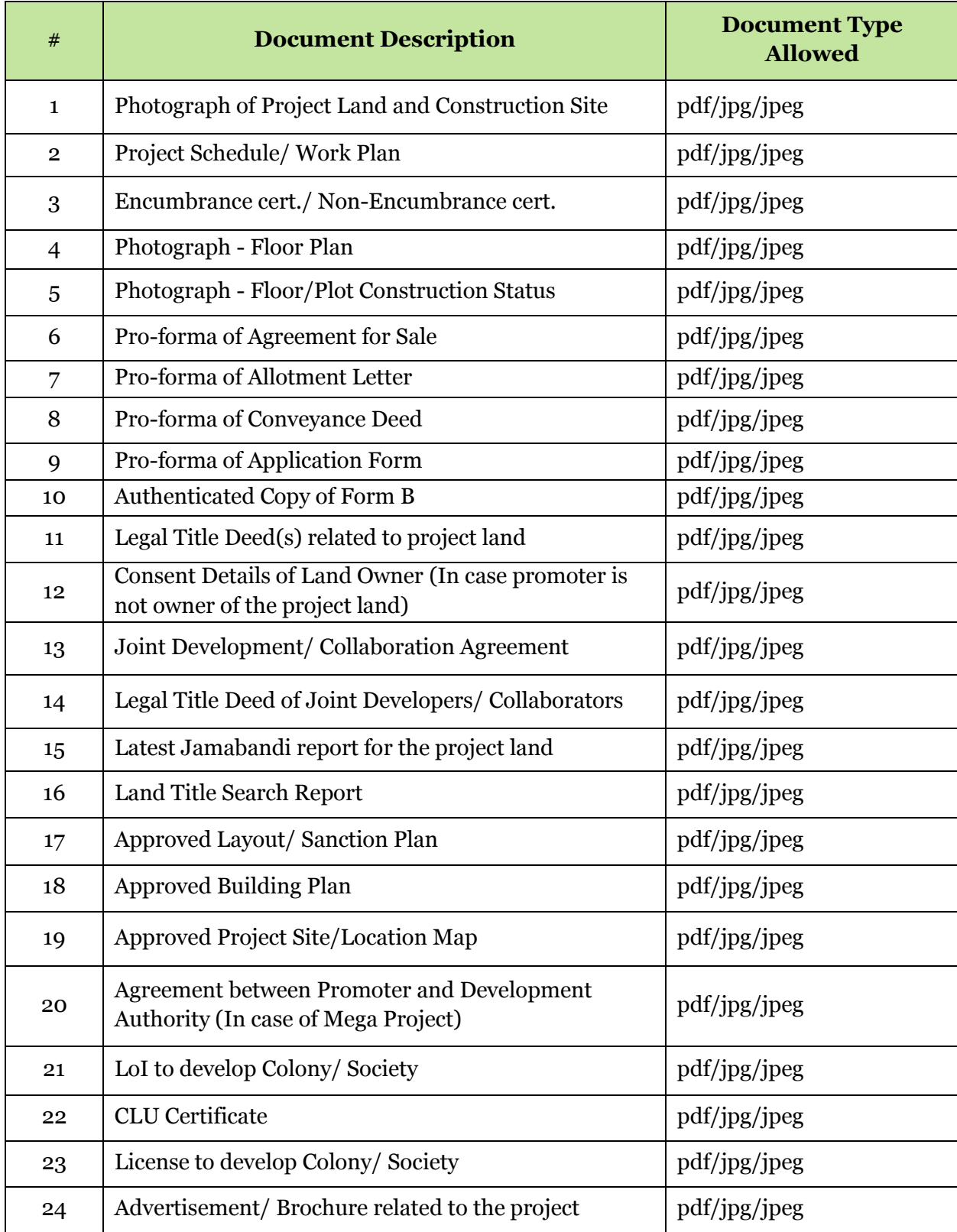

### **Annexure II: List of documents required for project registration**

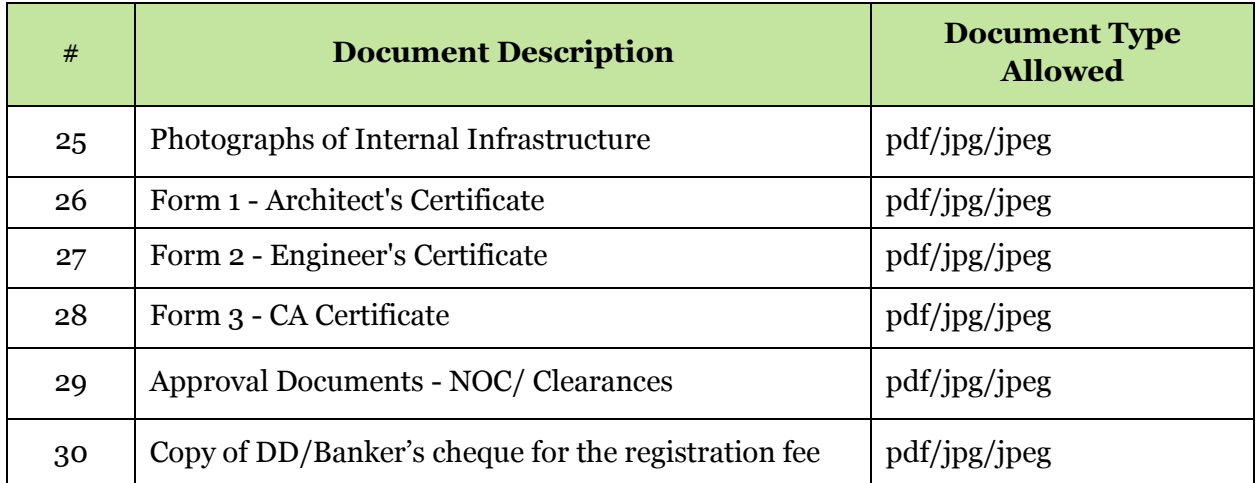